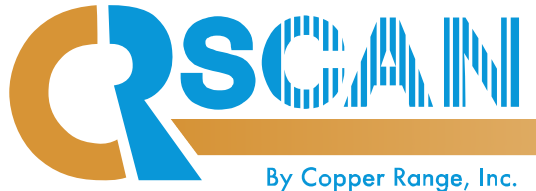

# **QUICK REFERENCE GUIDE**

US Patent No. 7,159,778 / 7,455,224 / 8,025,222 / 8,251,287

## www.copperrange.com • 1.800.309.2060

### **Access CRScan Login Page**

- Go to <u>www.copperrange.com</u> **1 2**<br>
• Go to <u>www.copperrange.com</u><br>
• Click the CRScan Login arrow
	- Click the CRScan Login arrow

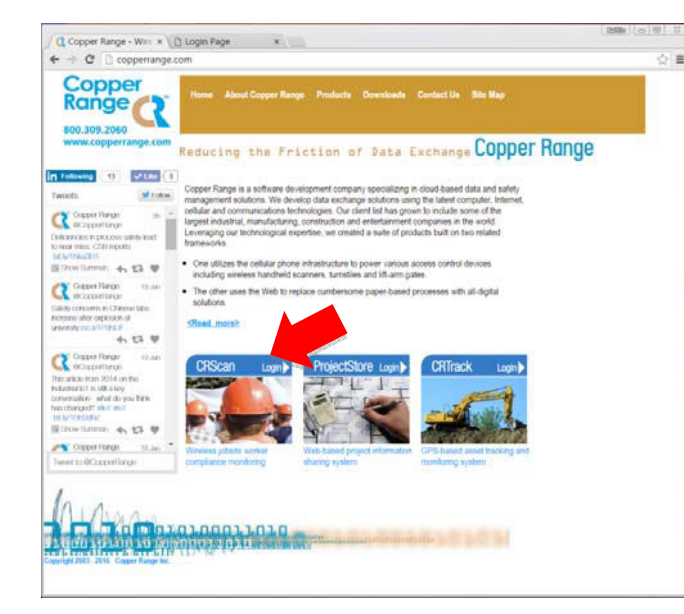

- **Select Worker Database**
- On Home Page, select Project from drop-down menu 3 **3 Belect WOTKET Database**<br>• On Home Page, select Project from drop-down menu

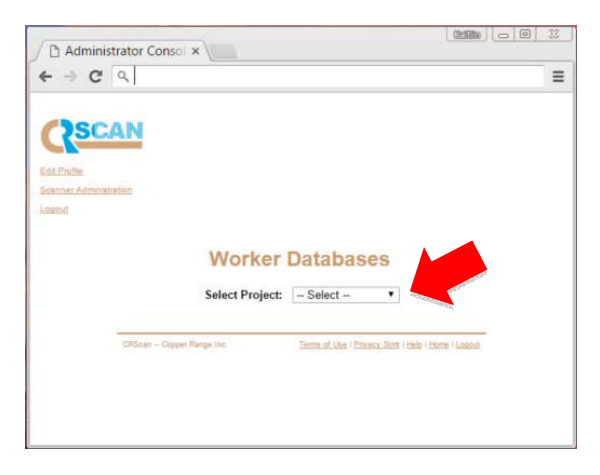

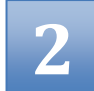

- Type in Login name and Password
- Click Login

**Login**

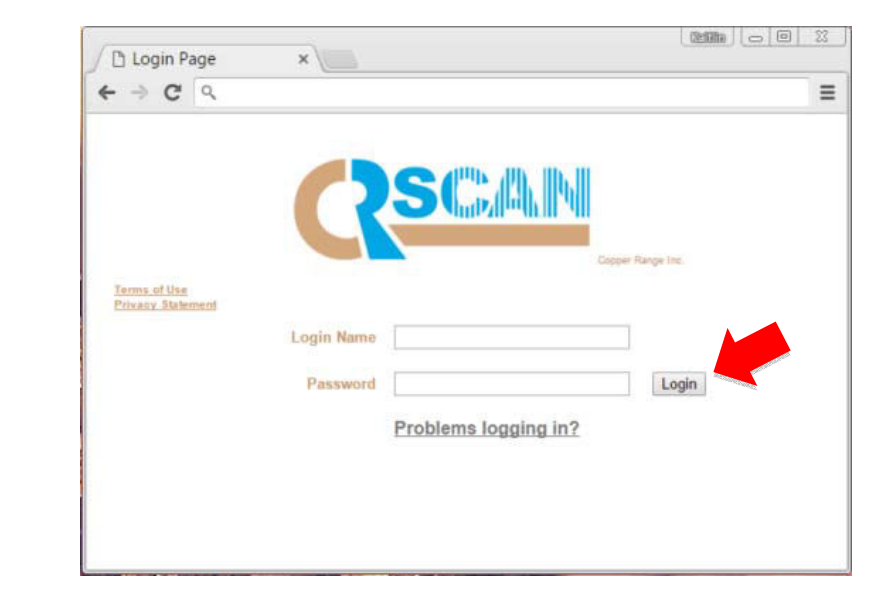

### **Worker Database**

- Enter first letter(s) of the worker's last name or an asterisk (\*) to see all workers
- Remove Worker or Deny Access

1. Click check box next to name 2. Click Remove or 3. Click Deny Access

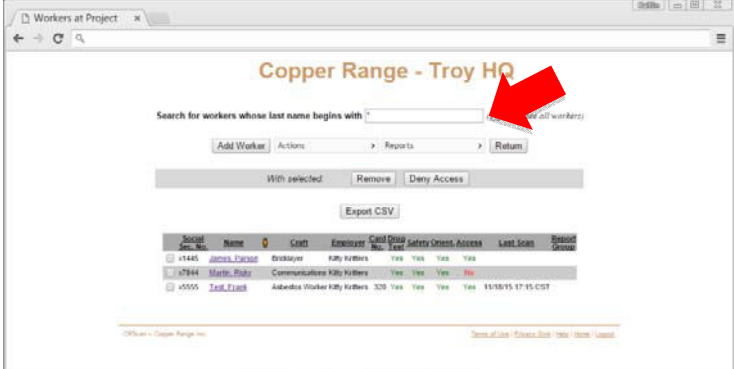

### **Upload Photo Save Worker Data Save Worker** Account Admin. **Add Worker Manual Scan**<br>Manual Scan **Account Admin.**<br>
Click Actions and Account Acce the status of companies<br>
associated with your project<br>
To Add Contracted Company<br>
- Click Add Company<br>
- Enter Company Name<br>
- Click Continue<br>
- Enter Contact First & Last n Click Advisor and Enter Continue Continue Continue Continue Continue Continue Continue Continue Continue Continue Continue Continue Continue Continue Continue Continue Continue Continue Continue Continue Continue Continue • Click Upload Photo Click Save and Add • (Owner Mandated Pricing Only) from Add Worker page (add other workers) • Take/Save Photo **outside** Take/Save Photo outside<br>
of CRScan<br>
Click Add Worker<br>
Enter First & Last Name<br>
and last 4 SSN digits<br>
Click Search<br>
Click Search<br>
Click Search<br>
Click Search<br>
Click Search<br>
Click Search<br>
Click Search<br>
Click Search<br>
Click Se and is the desired continue of Equation in the desired click see current & and the desired continue in the see of the desired click see current at a set when  $\frac{1}{2}$  click experts  $\frac{1}{2}$  continue in the continue of t Click Actions and For the Check Actions and<br>
of CRScan<br>
Click Add Worker<br>
Enter First & Last Name<br>
and last 4 SSN digits<br>
Click Scanch<br>
Click Scanch<br>
Click Scance (continue click Scance)<br>
Select Craft and Employer<br>
Select Craft and Employer • Click Actions and Account Admin. to • Click Save and Exit **of CRScan** • Click Browse Manual Scan see the status of companies expiring the distribution of the control of the control of Control of Last name (Can be a control of Case and Case of Case and Case of Last name (Case and Case of Last name (Case and Case of Last name (Case and Case of Las Choose photo • Choose photo• Click Add Worker (no additional workers) • Enter Card No. or SSN associated with your project Click Save and Scan • Click Submit • Enter First & Last Name • Enter First & Last Name<br>
and last 4 SSN digits<br>
• Click Search<br>
• Assign HID Card Number<br>
(scan card or enter no.)<br>
• Select Craft and Employer • Verify or Edit Date and • To Add Contracted Company: and last 4 SSN digits • Crop photo (manual scan) Time - Click Add Company • Click Cancel • Click Search • Indicate In/Out Scan - Enter Company Name (exit without saving) • Assign HID Card Number Click Continue **Make Badge Make Badge**- Click Continue (scan card or enter no.) Click Cancel or - Enter Contact First & Last name • Click Make Badge Confirm Scan and Email address Free the Company of the Chief Report of the Chief Report of the Chief Report of the Chief Report of the Chief Report of the Chief Report of the Chief Report of the Chief Report of the Chief Report of the Chief Report of • Click printer icon on • Check Drug Test, Safety -Click Add Company Badge Preview page and Orientation boxes • To Add Administrator/User • Check Access Granted - Click applicable Company name - Click Add Administrator - Enter Contact First & Last name  $\equiv$ and Email address **Report Group Admin. Admin.** • Click Actions and Report Group Admin. • To edit, select Group from menu **Click View** • To change Groups: - Click Move Workers to Report Group - Select new Group from menu - Click Execute • To Rename Groups: - Click Rename Report Group To - Enter new Group name **Drug Test Expirations Readiness Report Audit Reports Audit Reports**<br>**Expirations**<br>**Expirations**<br>**Experts and Audit Reports**<br>**Expirations** to view desired worker compliance information<br>**Expiration Expirations Safety Test Expirations** • Click Reports and Readiness Reports • Select any or none of the Company or Compliance options **Orientation Expirations** to view desired worker compliance information • Click Reports and Audit Reports • Click Search • Enter Search Criteria • Click Reports and these buttons to view list of workers<br>
with expired/expiring tests and orientations<br>
• Click Reports and Scanned In Now to see who is<br>
currently scanned in Click Reports and these buttons to view list of workers • Click Search with expired/expiring tests and orientations • Click Show Scan Detail/Hide Scan **Scanner Reports** Detail to see/hide all scans • Click +/- button by worker list to see • Click Reports and Scanner Reports **Scanned In Now** individual scans • Select the desired scanner **Click Reports and Scanned In Now to see who is** • Click Export CSV to export data to • Select date/time range to view in/out scans at selected spreadsheet currently scanned in scanner and click Search